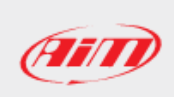

## How to update SmartyCam HD firmware

## • To update SmartyCam HD firmware **through the SD Card:**

**N.B.:** if you are using a new SD Card, Race Studio 3 won't be able to identify it as Connected Device directly: it is necessary to insert it into your SmartyCam slot, so that it can be identified as "Smarty SD" from the software ("SD Check – Wait please"), then insert it into your PC slot. If the SD Card has been already used with your SmartyCam, just insert it into your PC slot directly.

Open Race Studio 3: the software shows the SD Card into the Connected Devices list **(1, following image)**. Move to the Web Updates page **(2)**, tick the box referred to SmartyCam HD **(3)** and click "Update Device" button **(4)** and choose the firmware version to update. Once the process is finished, remove the SD Card from your PC port and, **with switched off SmartyCam,** insert it in your camera.

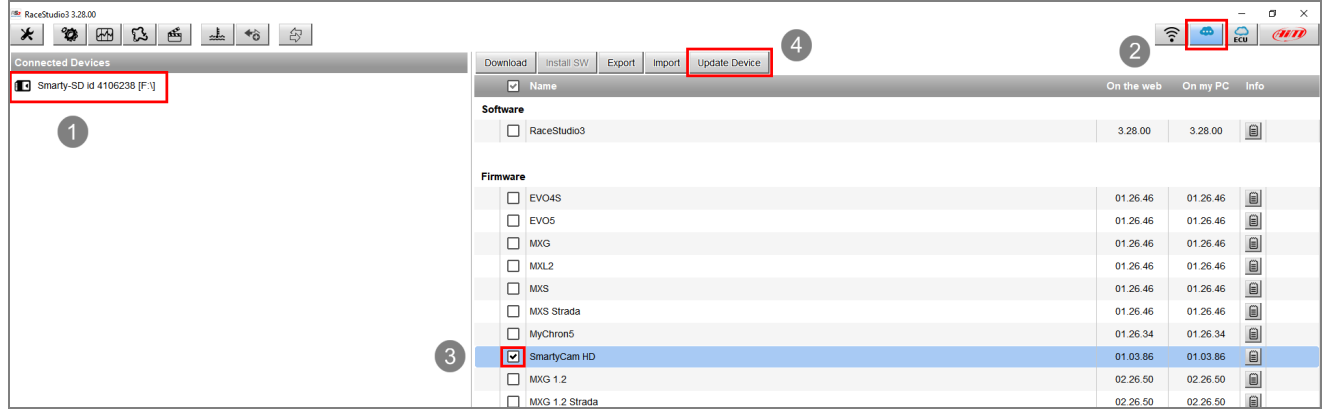

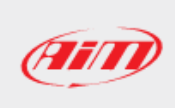

To start the firmup procedure, switch SmartyCam on keeping both right – at first – and central buttons pressed **(1; following images).** When SmartyCam is on (white display), release the central button **(2).** When Linux Penguin appears on the display, release the right button: firmware upgrade process starts ("Smarty upgrade is starting… DO NOT POWER OFF THE SYSTEM!) **(3).**

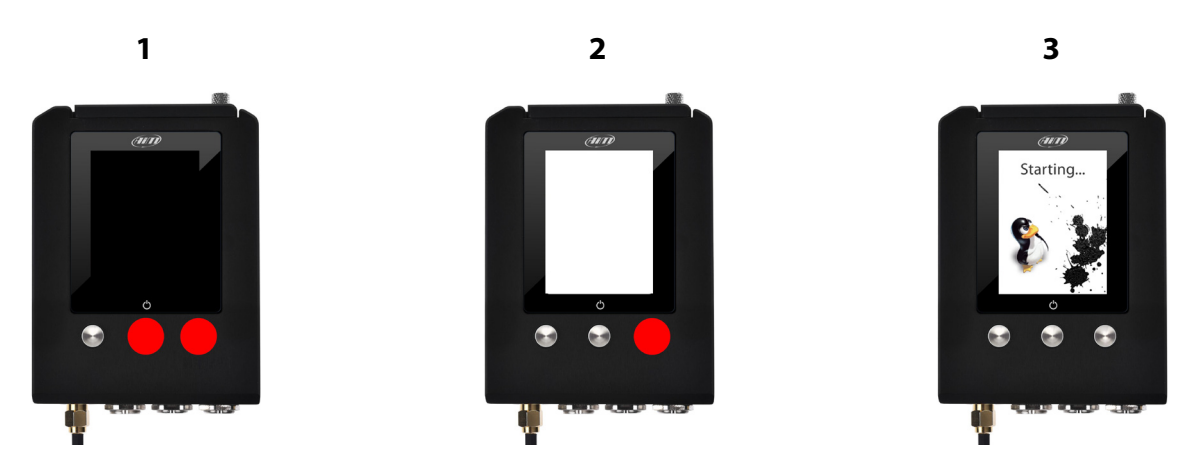

Once it is ended, press any key to switch SmartyCam on normally.

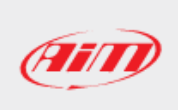

• To update SmartyCam HD firmware connecting SmartyCam to your PC **(SD Card must be inserted):**

Open Race Studio 3 and connect your SmartyCam to the PC via USB: it appears into the Connected Devices list **(1; following image)**.

Enter the Web Updates page **(2)**: devices list appears. Tick the box referred to SmartyCam HD **(3)** and click "Update Device" button **(4)**. and choose the firmware version to update.

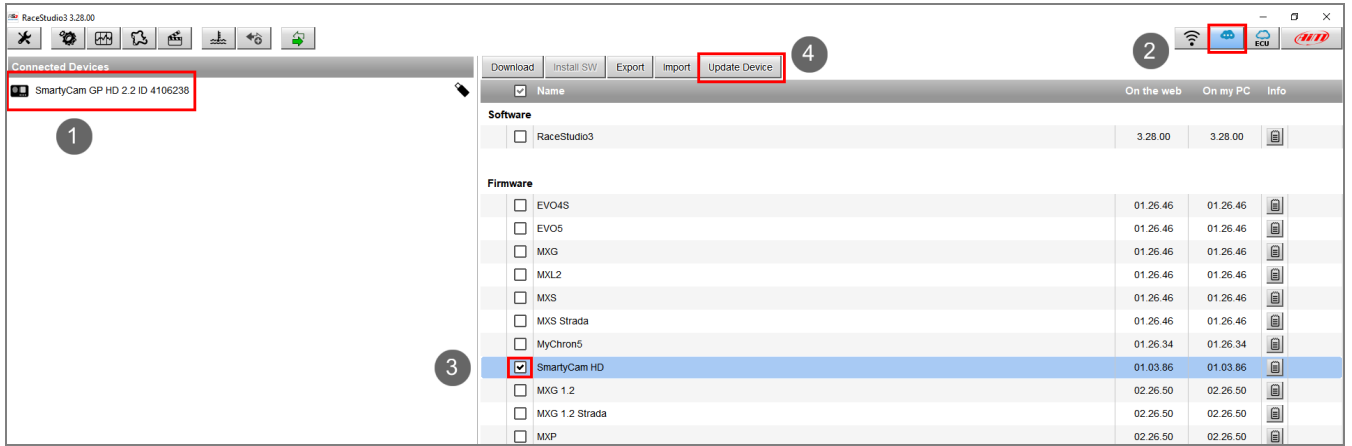

At the end of the updating, SmartyCam automatically resets itself, then firmware upgrade process starts ("Smarty upgrade is starting: DO NOT POWER OFF THE SYSTEM!), then press any key to switch SmartyCam on normally.